# Quarry Management

# **PIPL**

# Develop By Mobile Erp.

Develop By Dhiren B Kachhiya

### 1. Click Open to Open Stone Dispath Folder

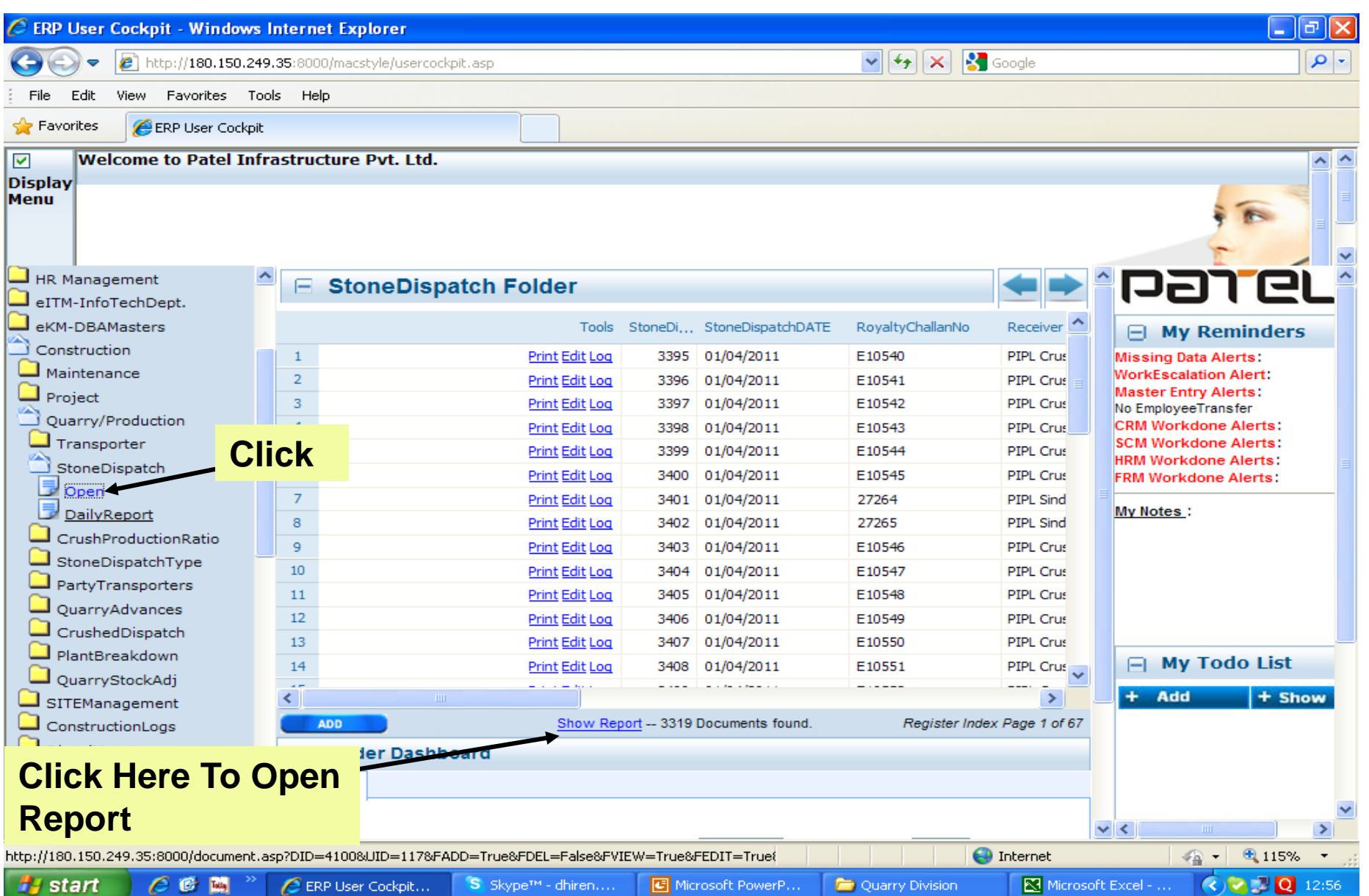

#### 2. Select Date Range for Report

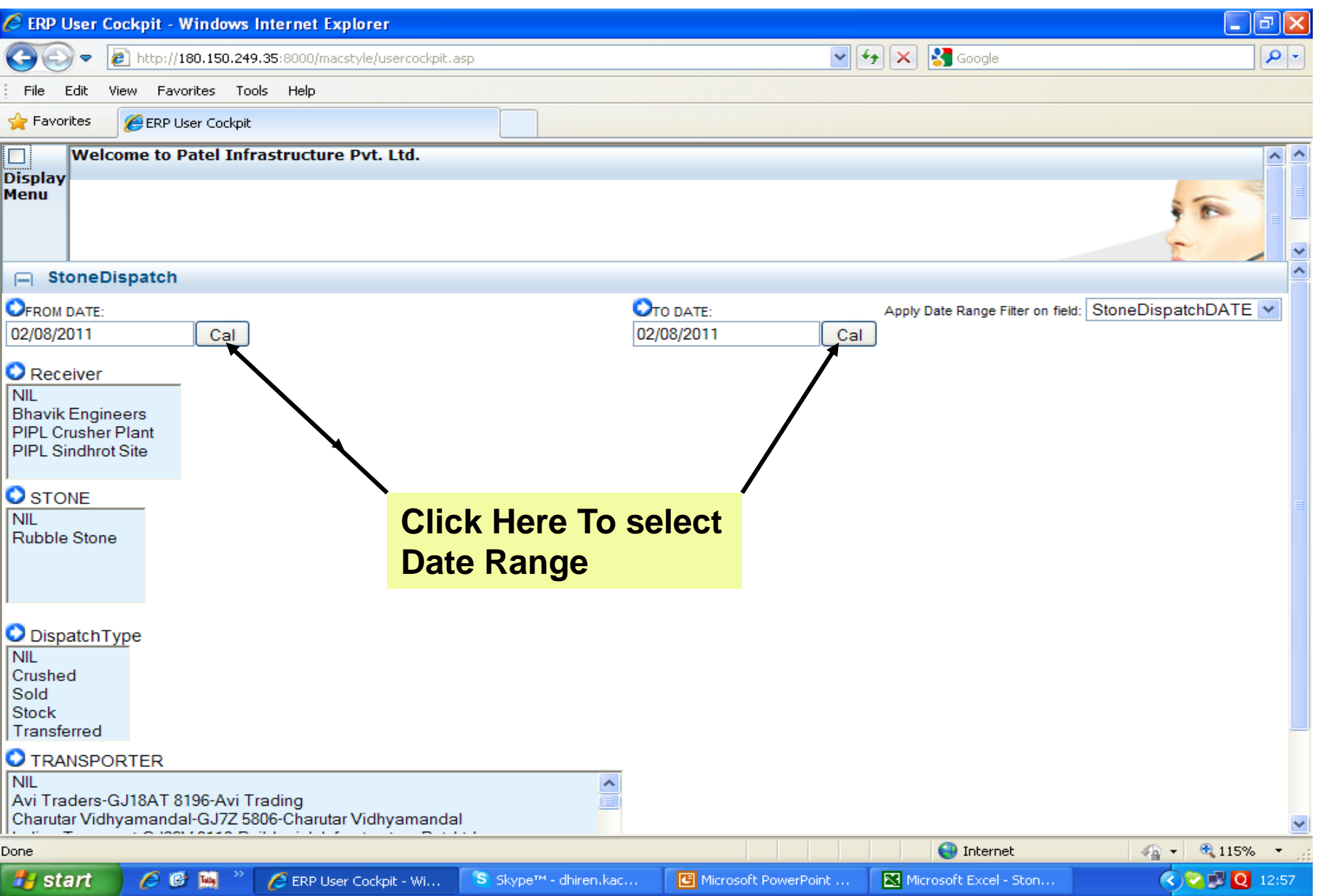

### 3. Click Show Report Button

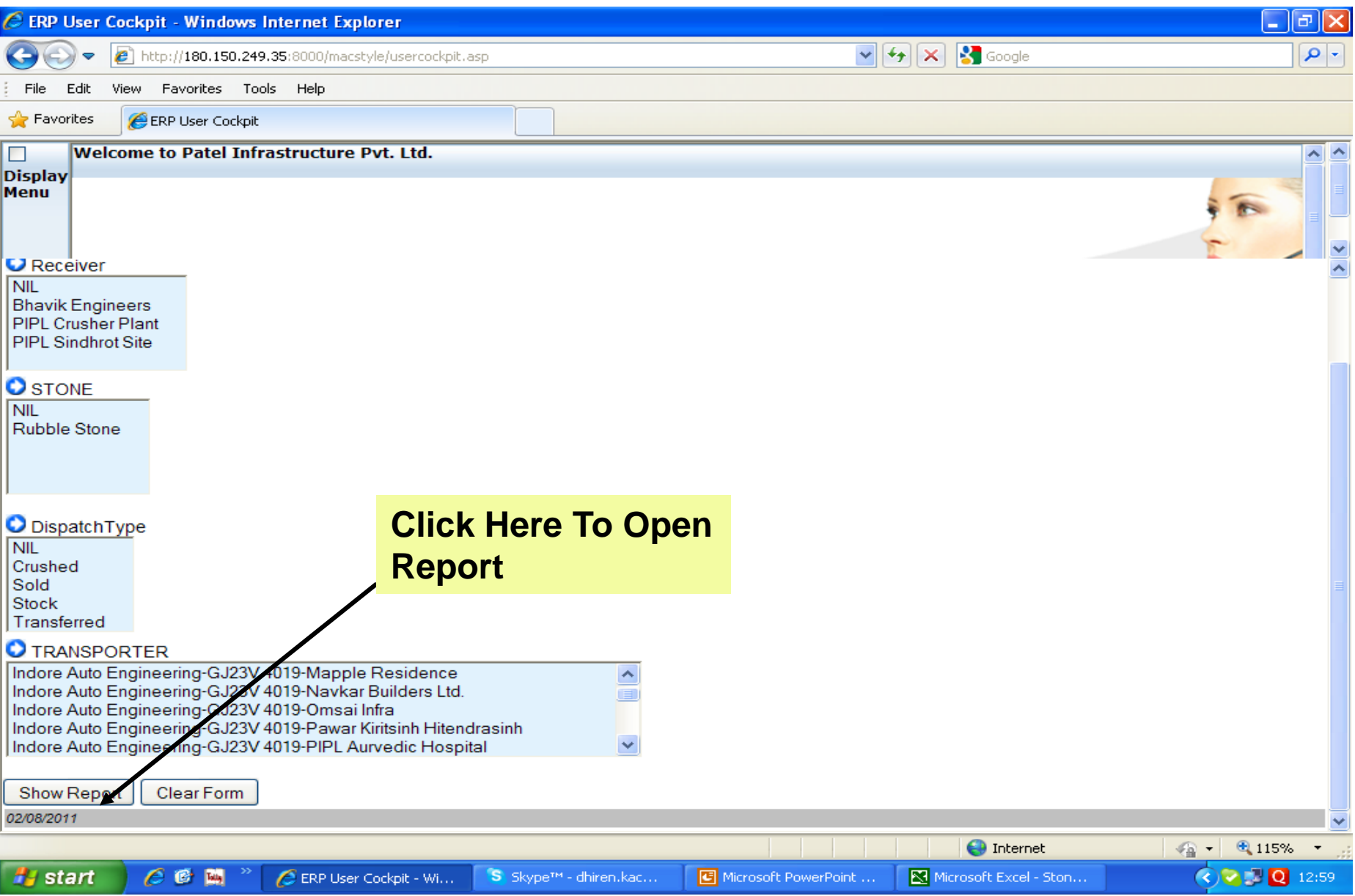

#### Stone Dispatch Register

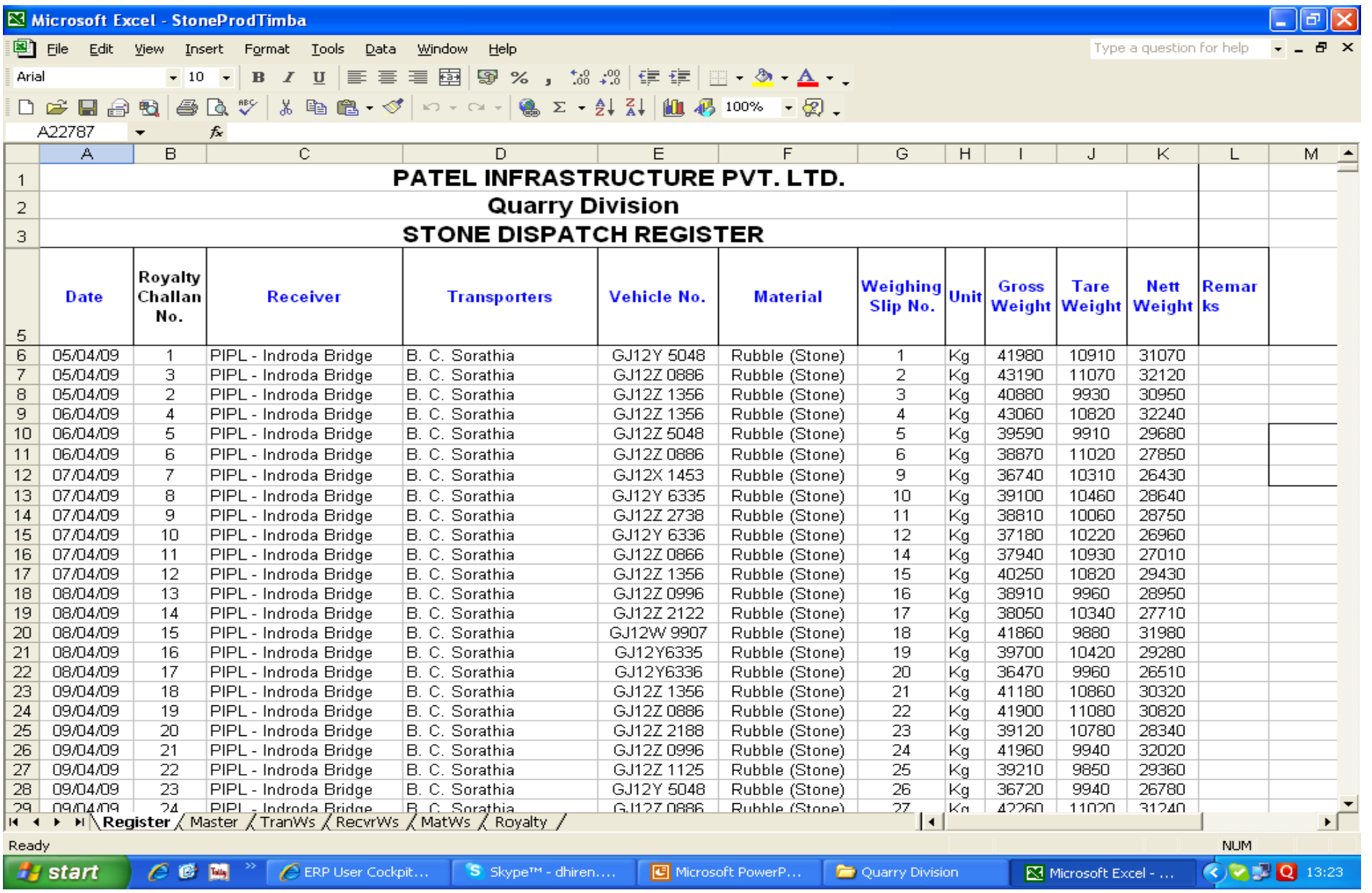

# 4. Register Report

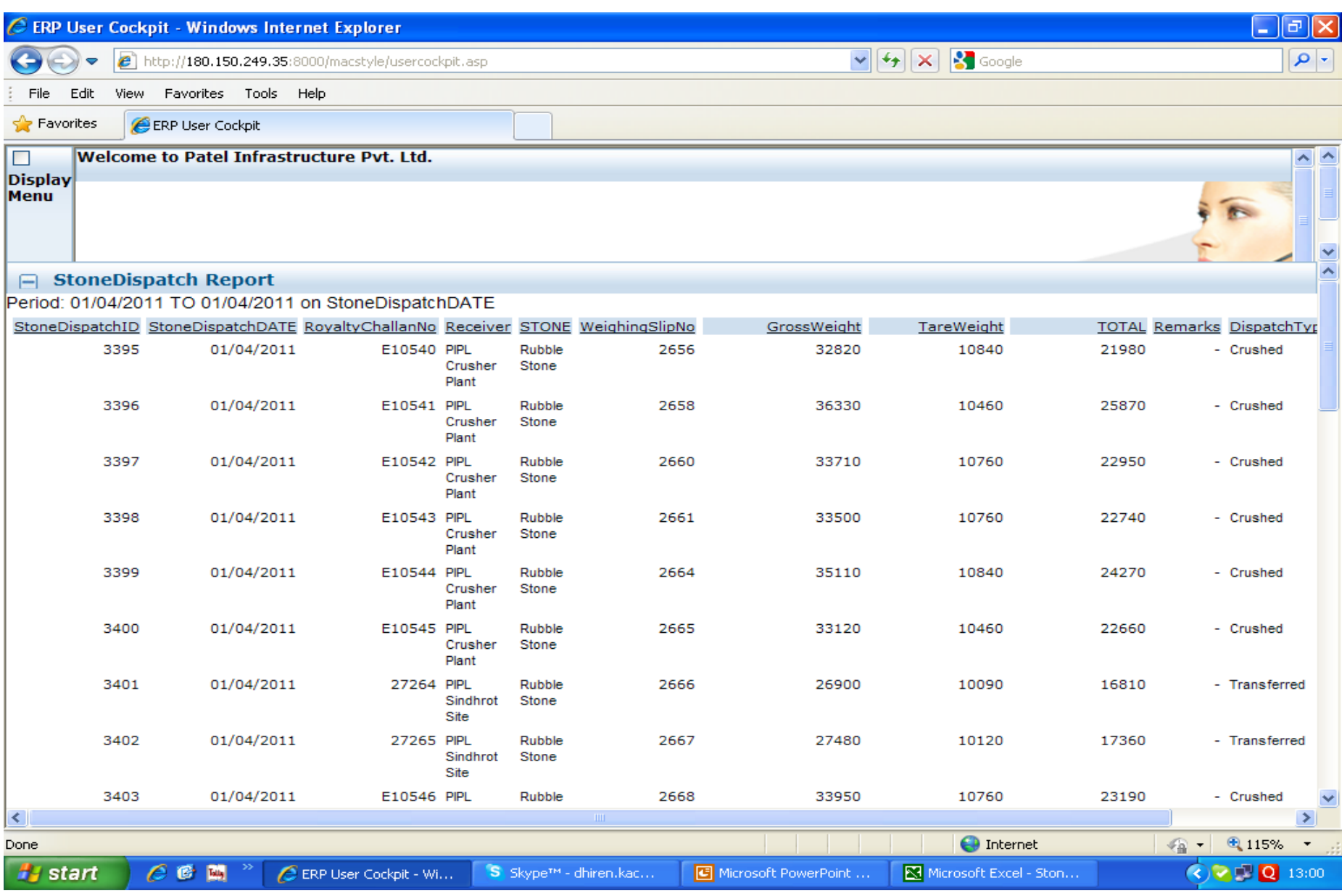

# Transporter wise

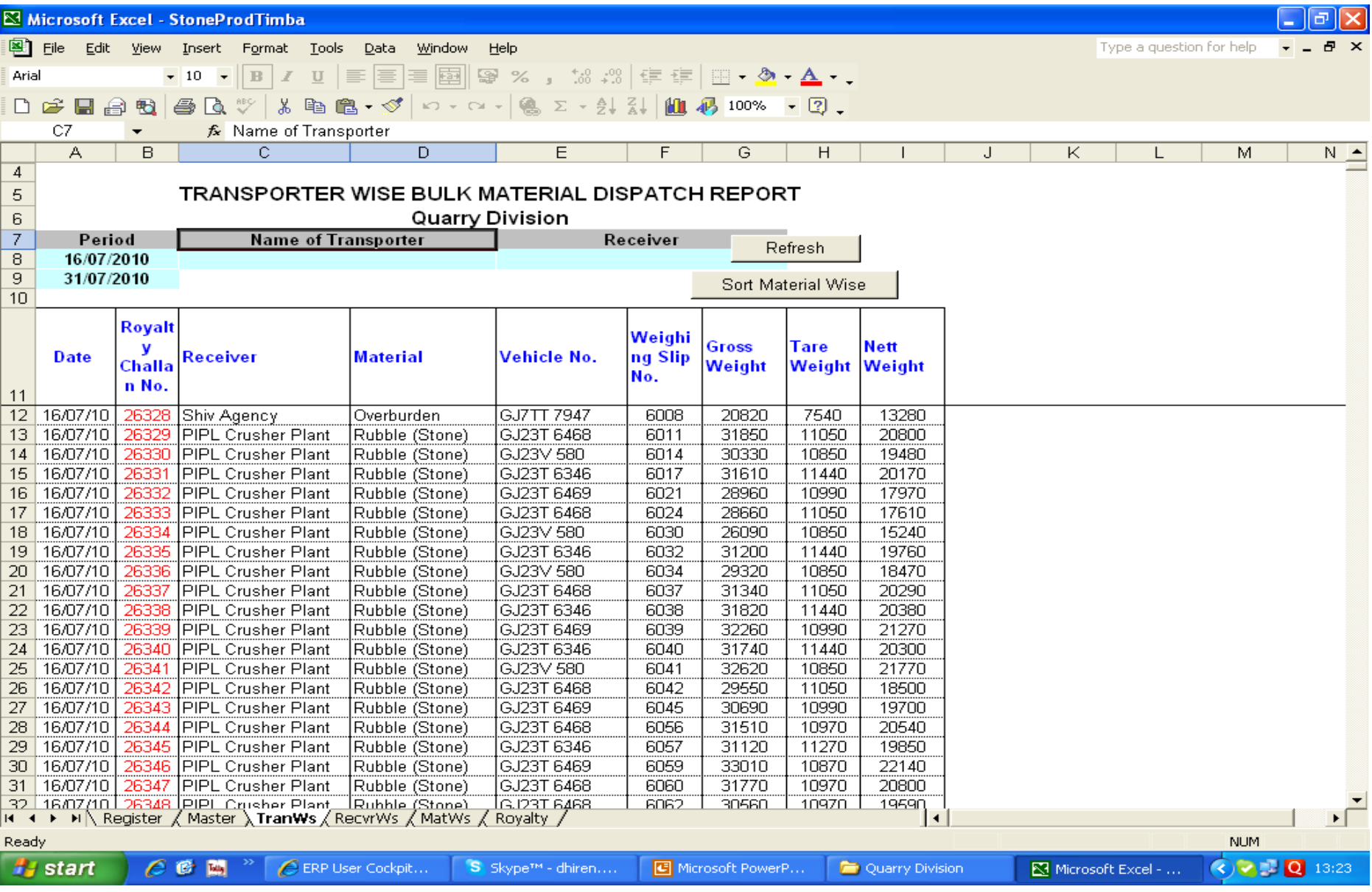

#### 5. Select Transporter

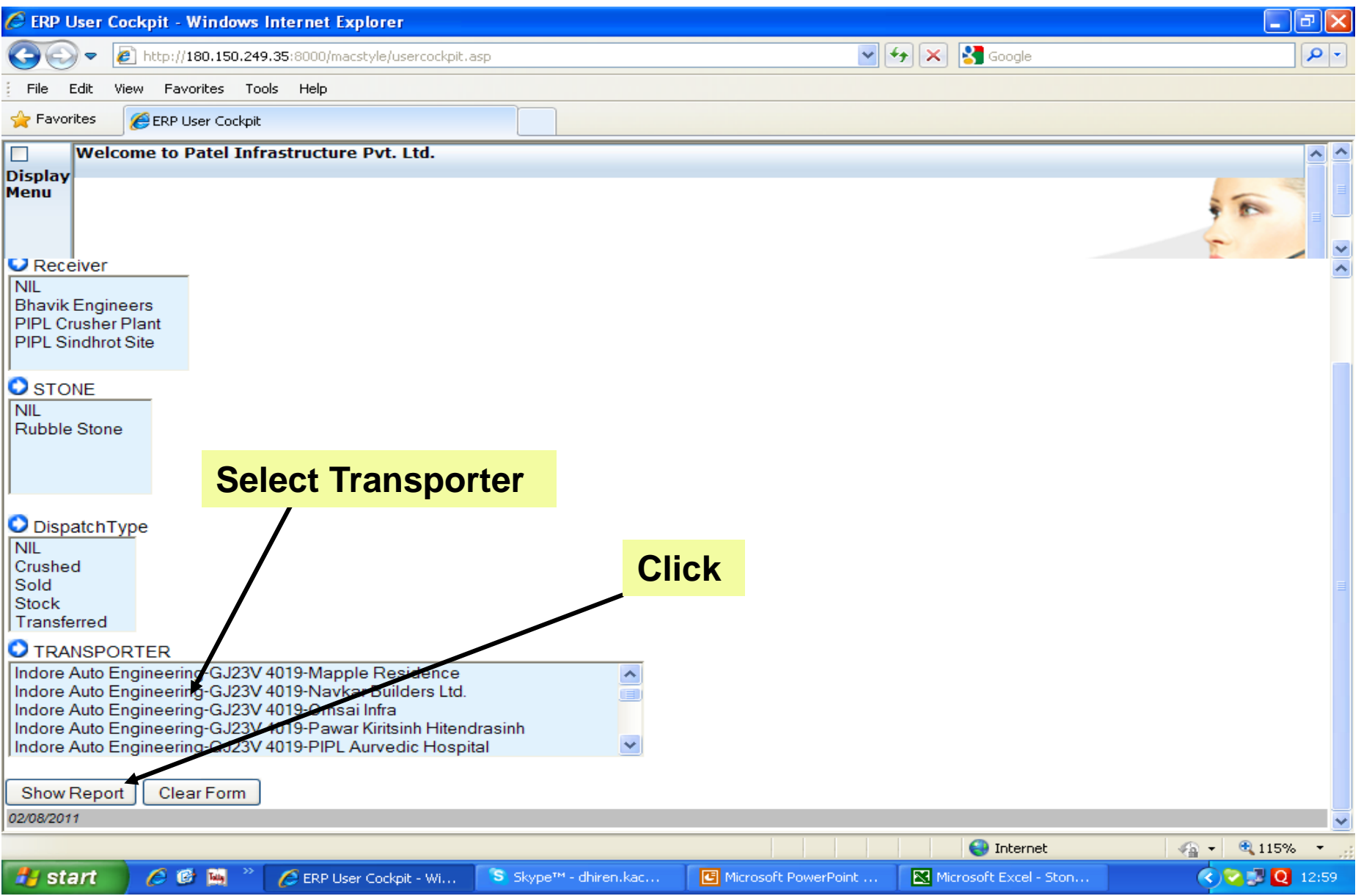

# 6. Transporter Wise Report

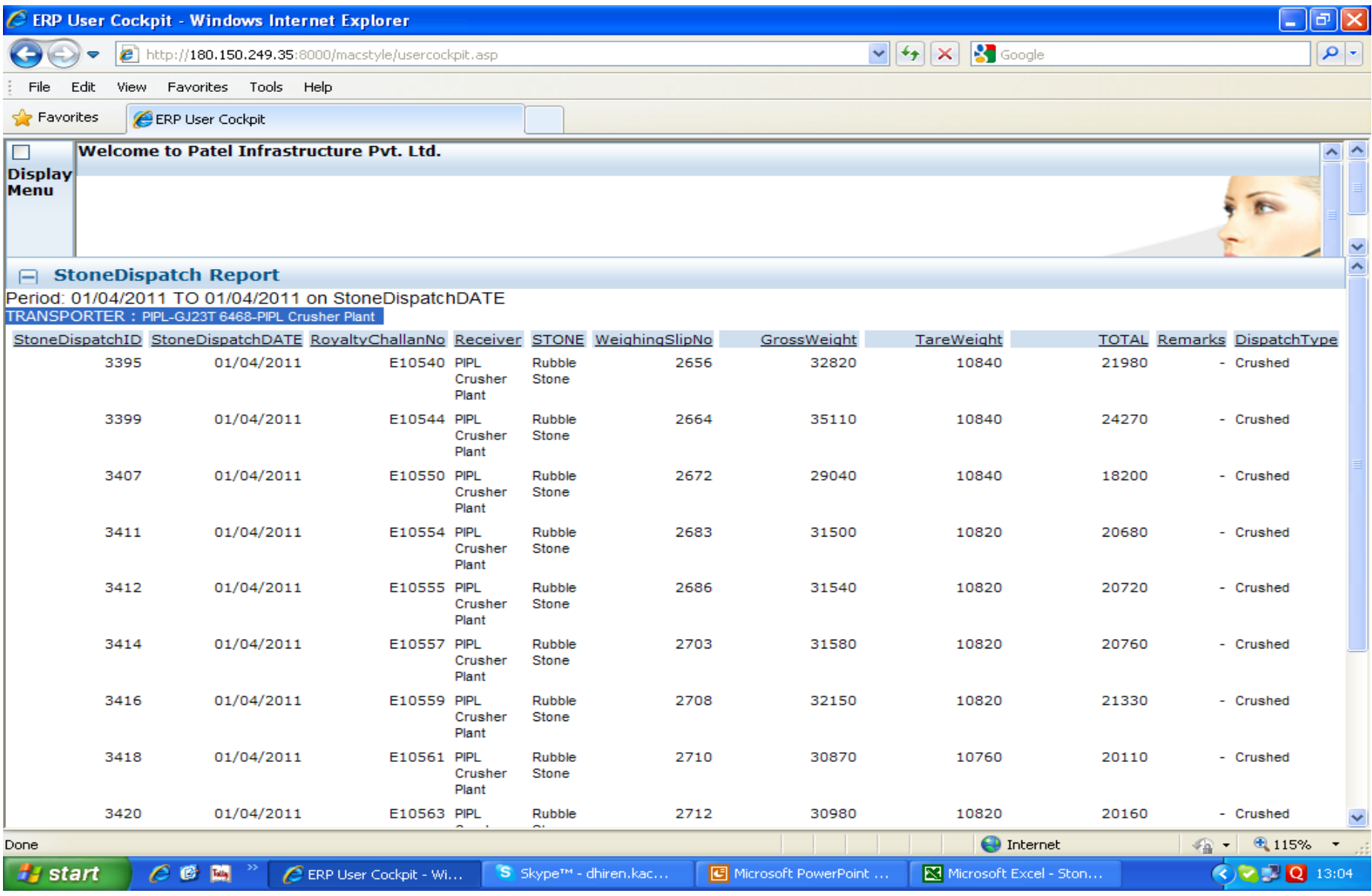

#### Receiver wise

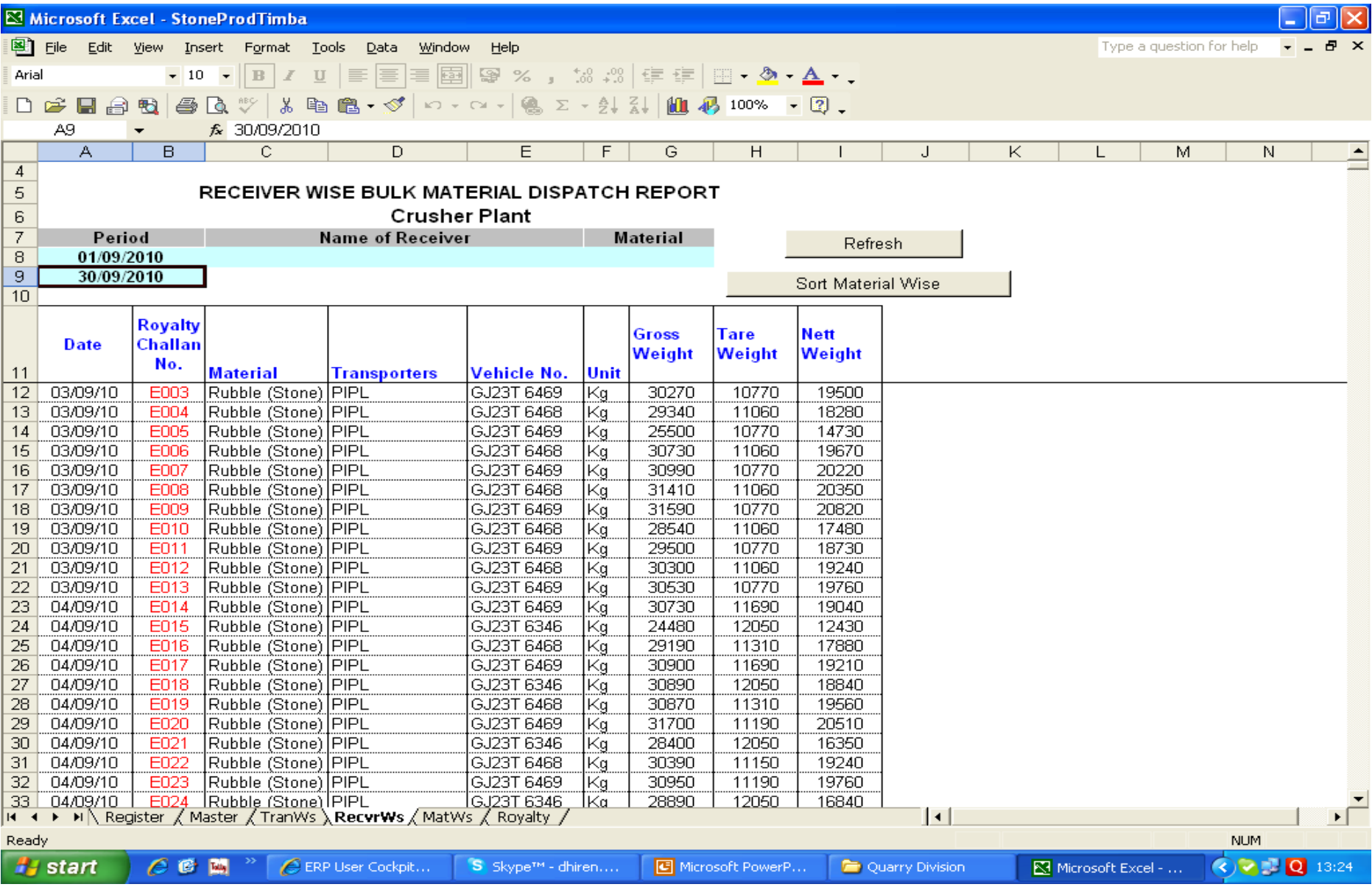

#### 7. Select Receiver

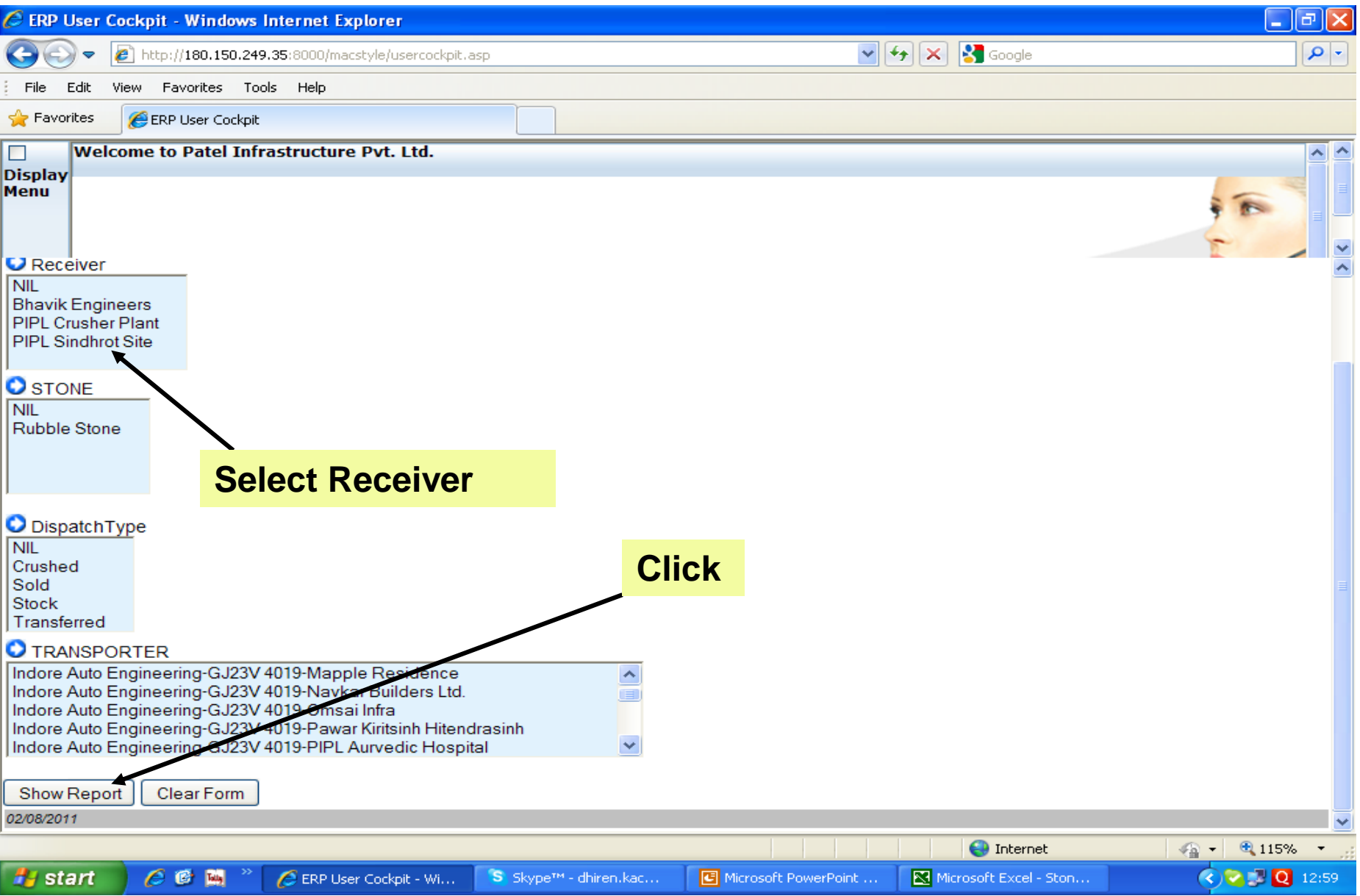

#### 8. Receiver Wise Report

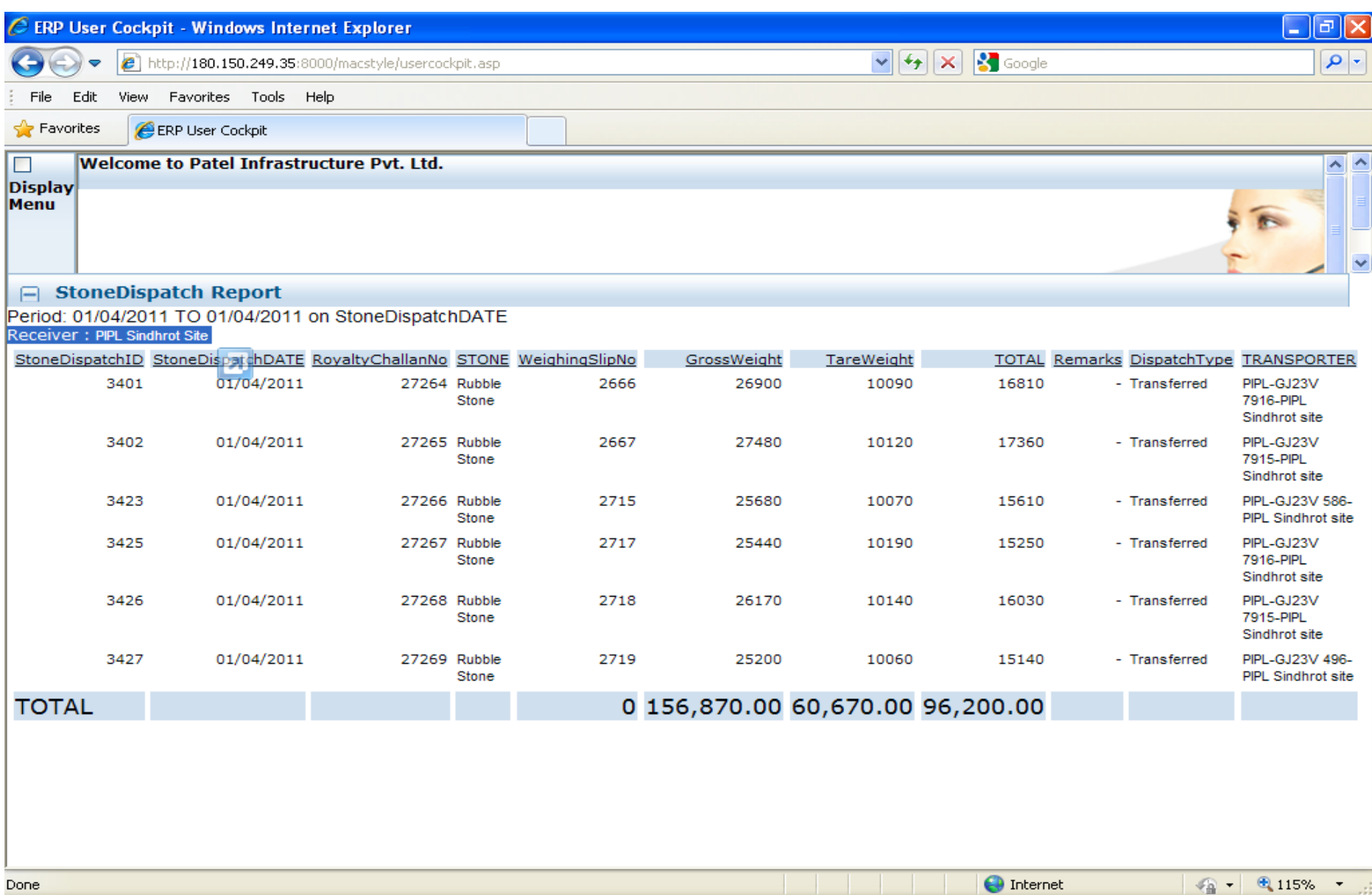

Microsoft PowerPoint ...

Microsoft Excel - Ston...

**Q** 13:05

 $\left( \infty \right)$ 

S. Skype<sup>rm</sup> - dhiren.kac...

Done

**A** start

 $C$  $C$  $M$ 

ERP User Cockpit - Wi...

### 9. Select Dispatch Type

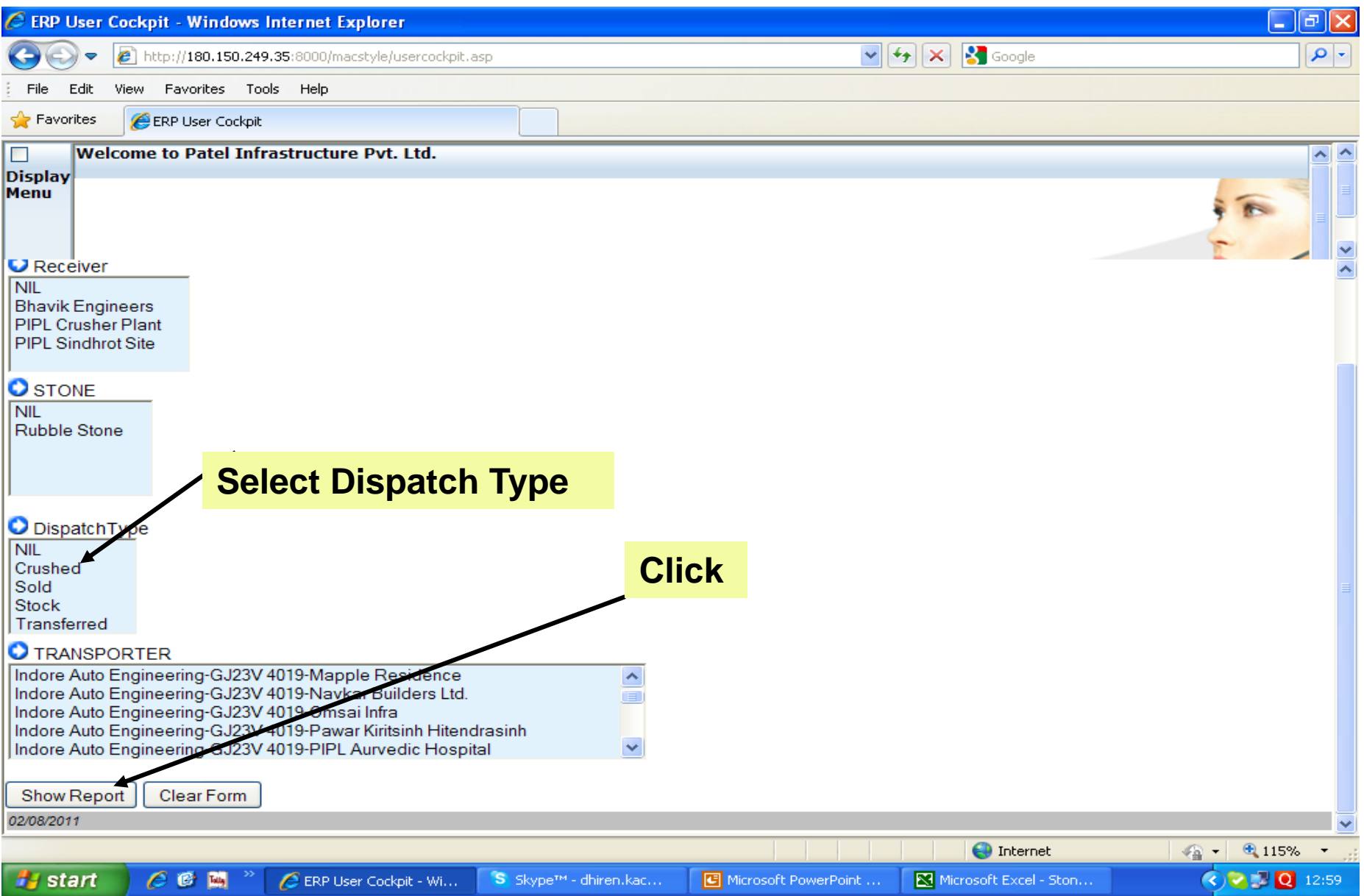

## 10. Dispatch Type wise Report

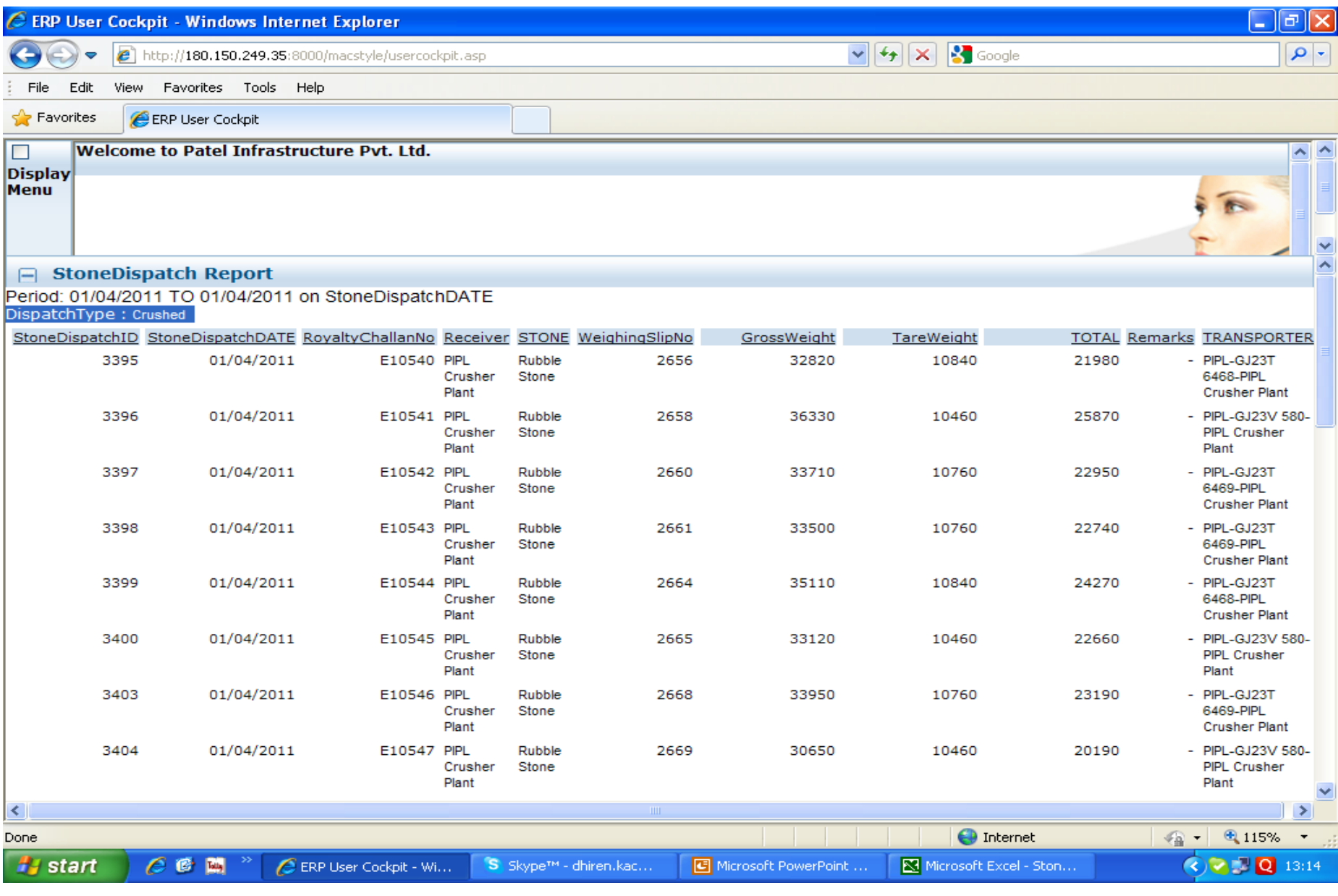

# 11. Crush Report

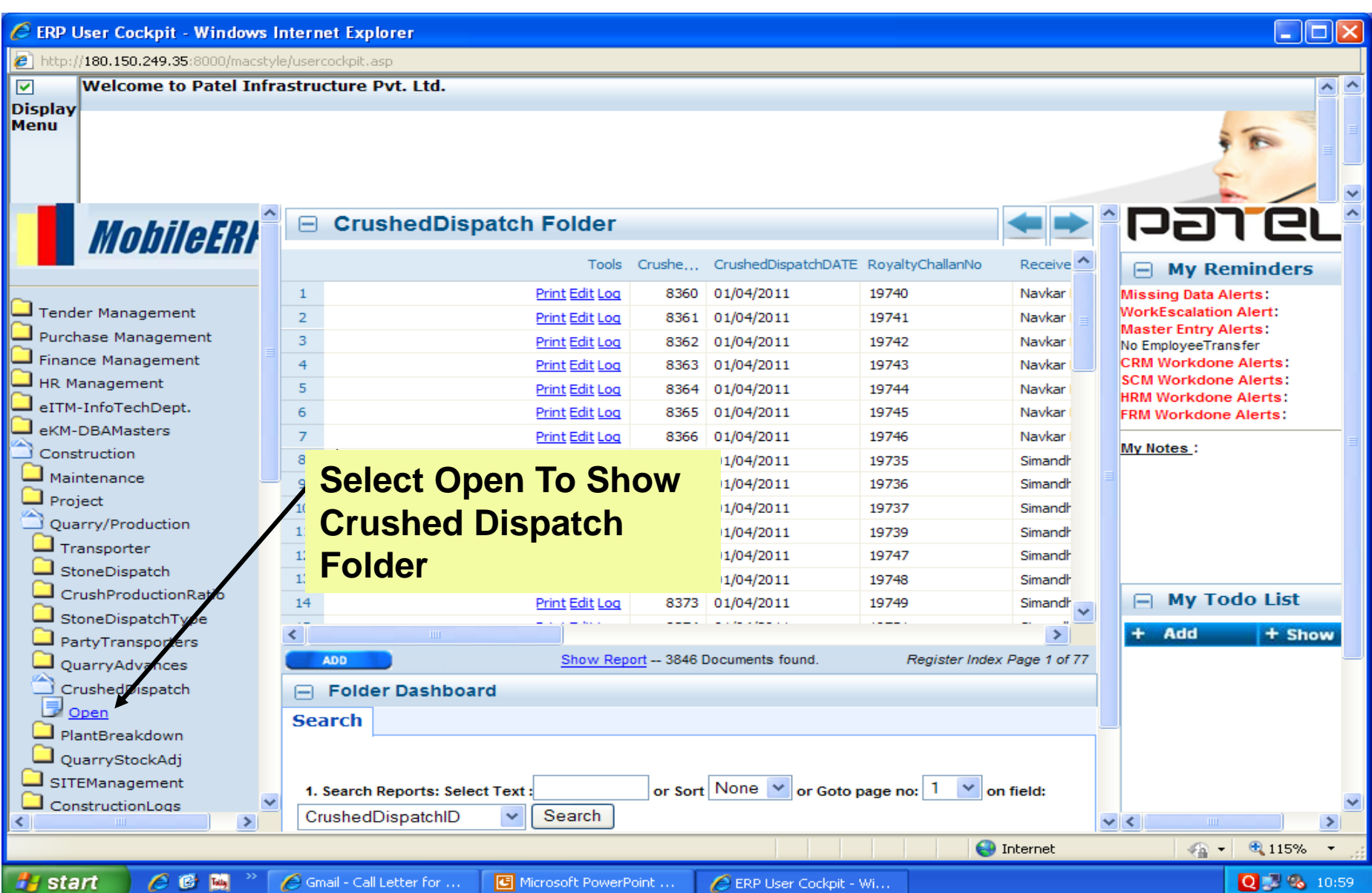

#### Crushed Dispatch Register

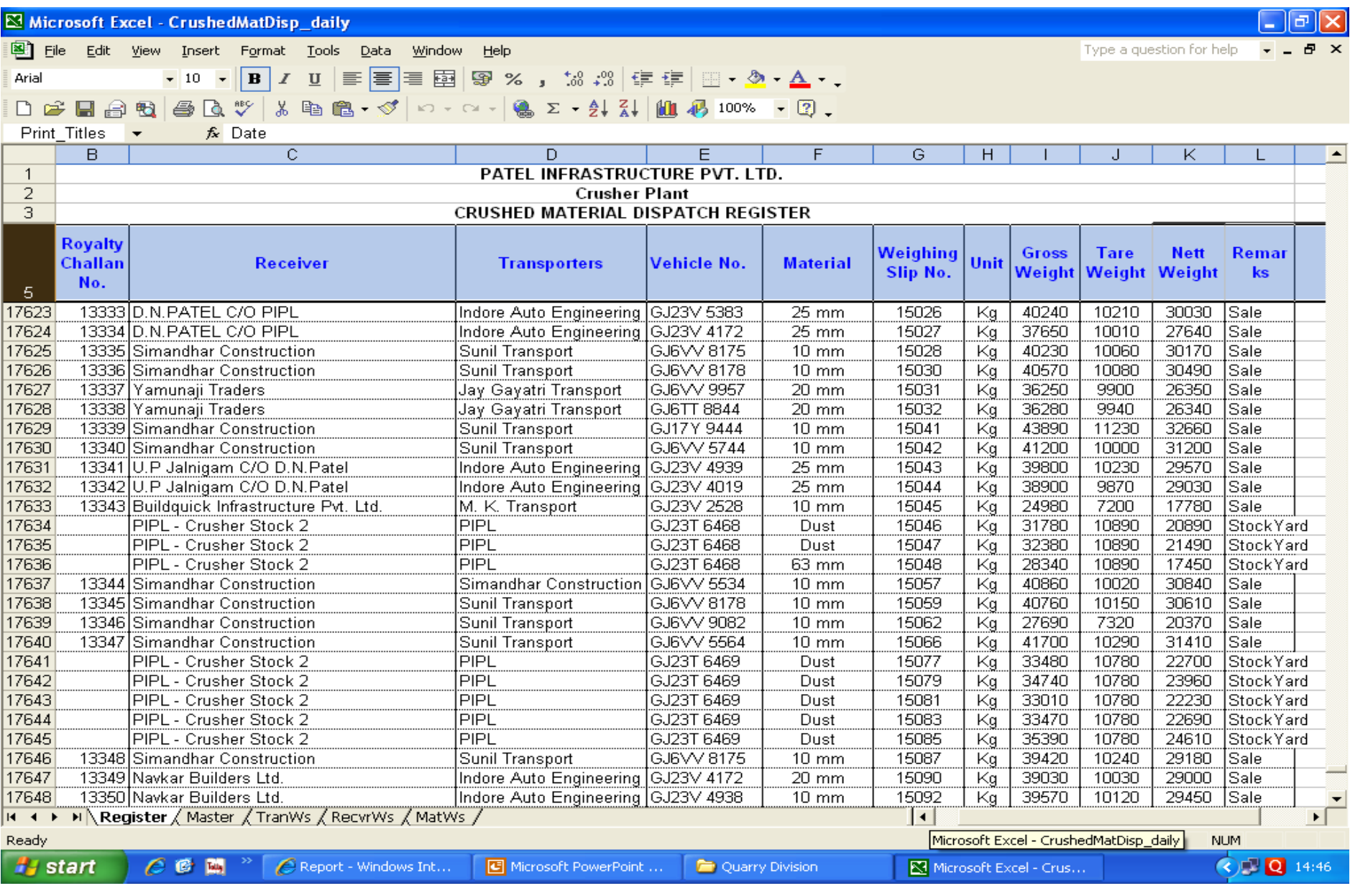

#### 12. Select Crushed Date Range

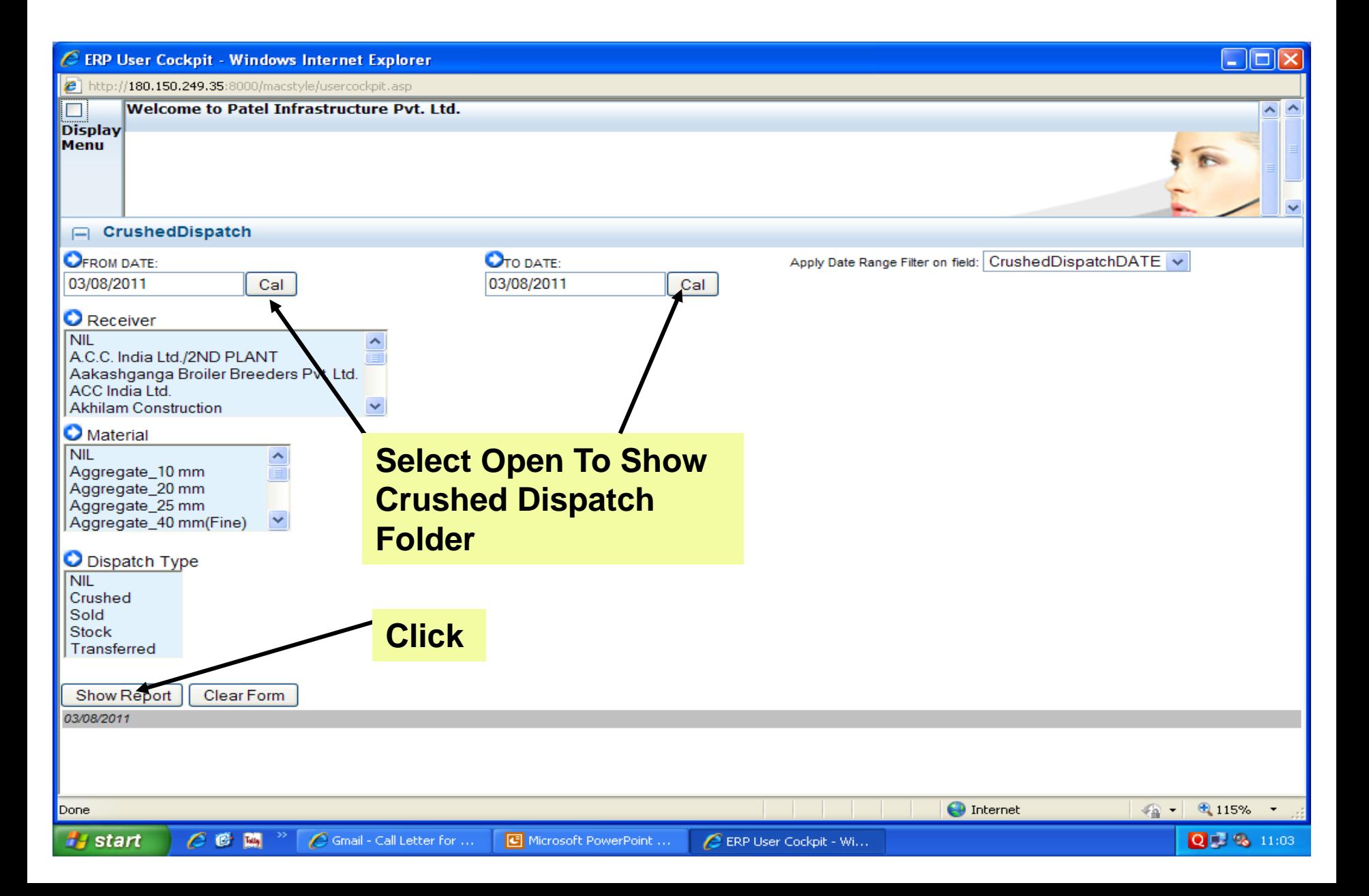

### 13. Crushed Dispatch Register

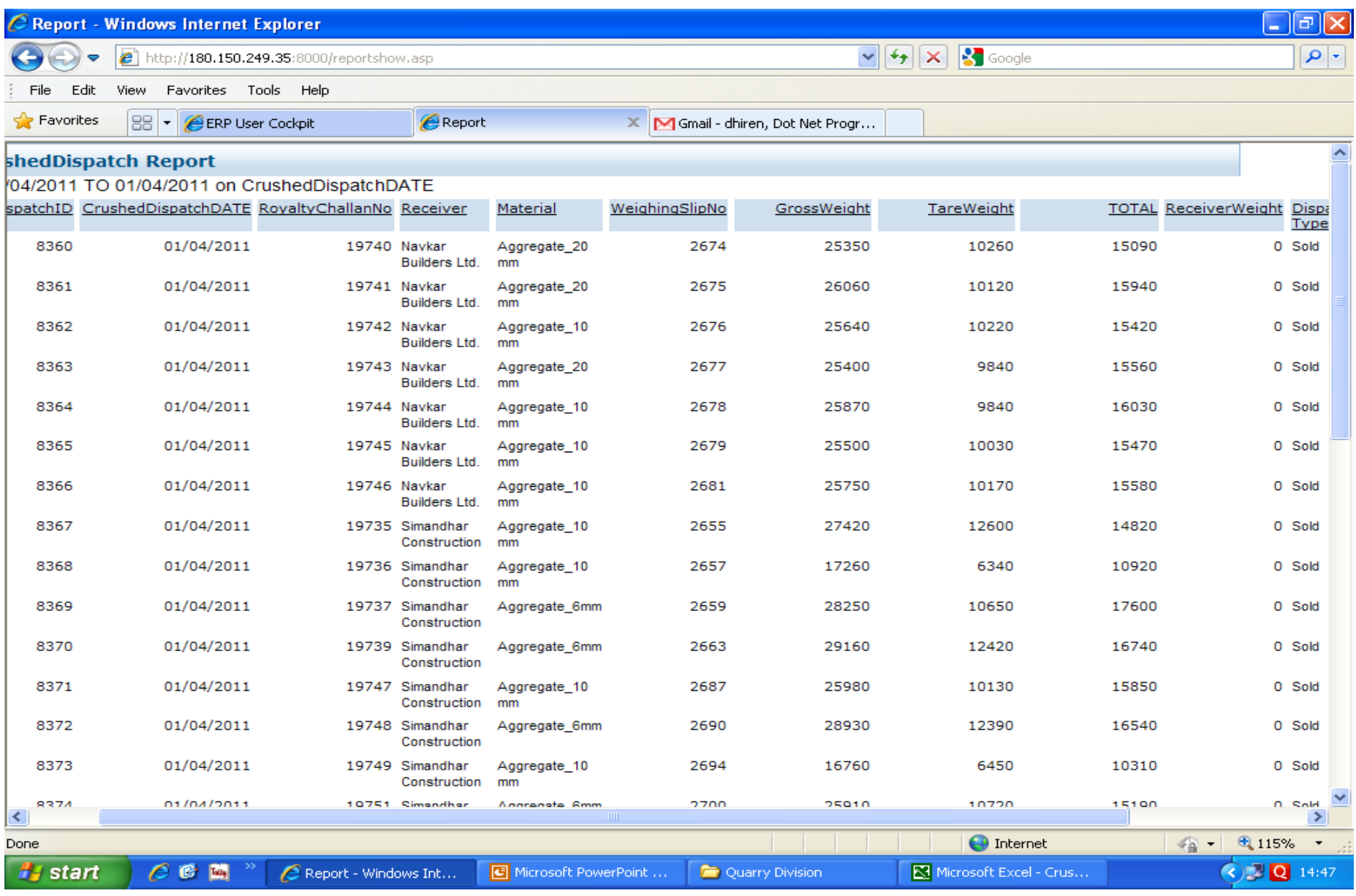

#### Receiver wise

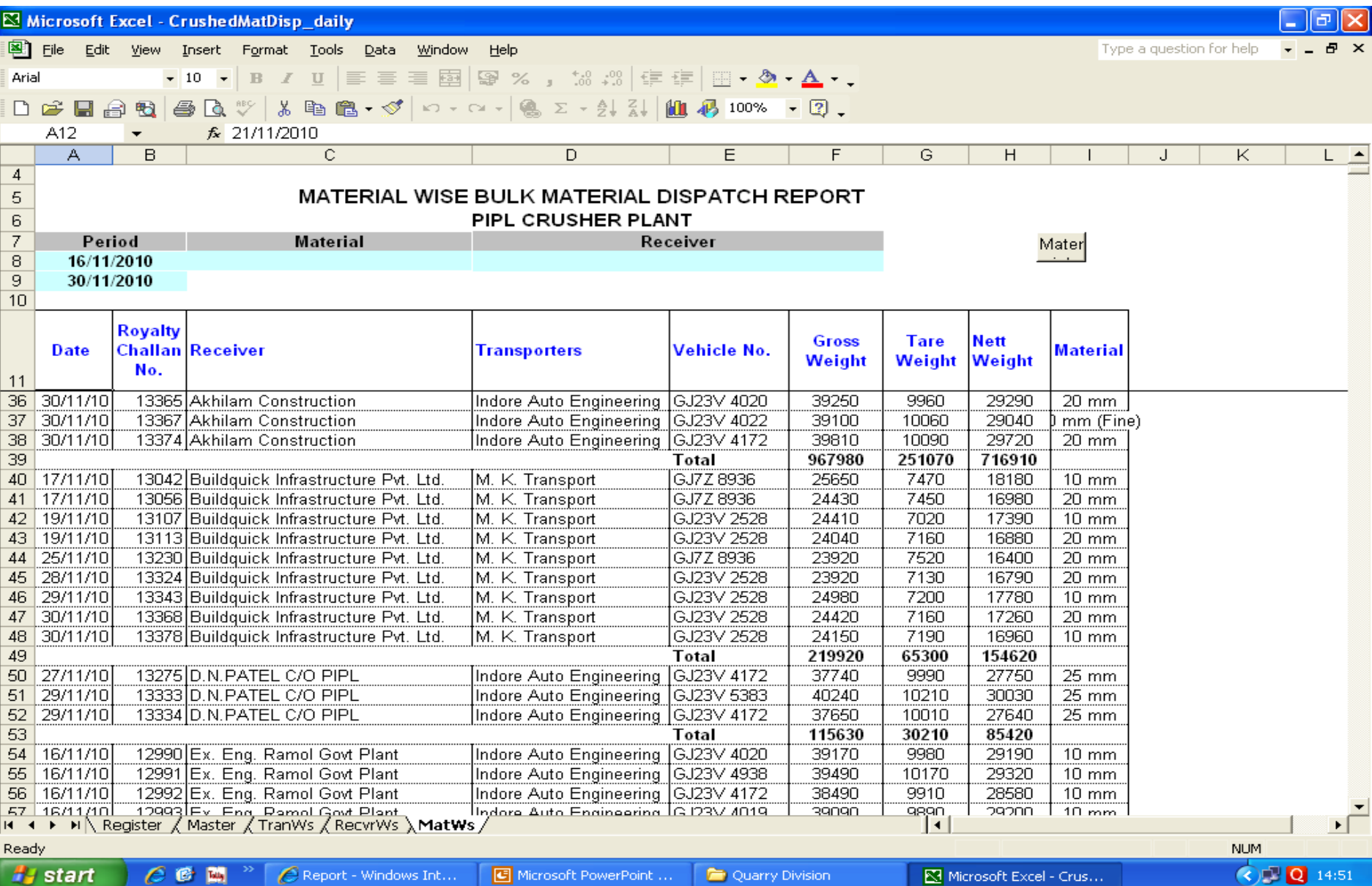

#### 14. Select Receiver

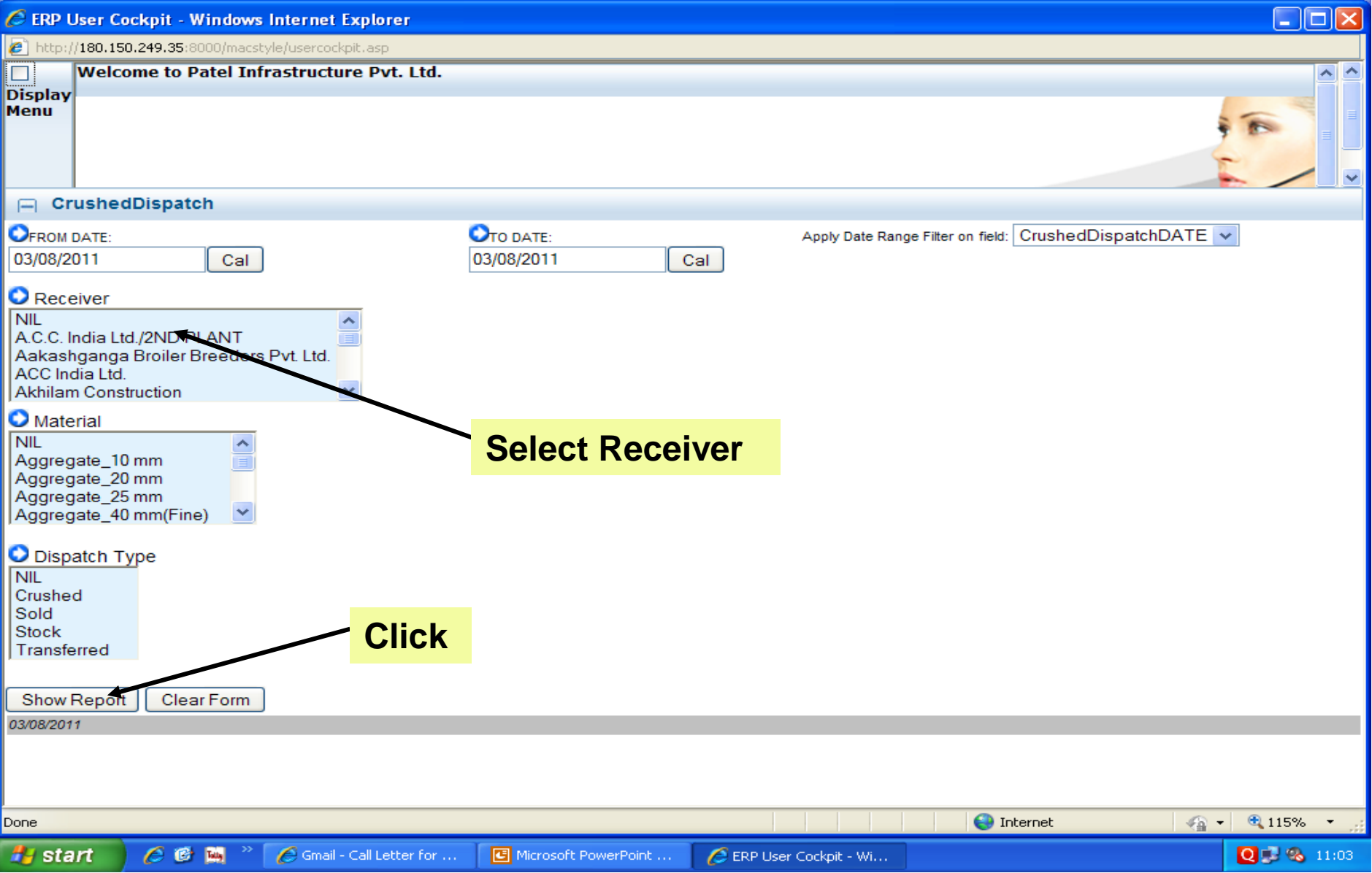

#### 15. Receiver wise

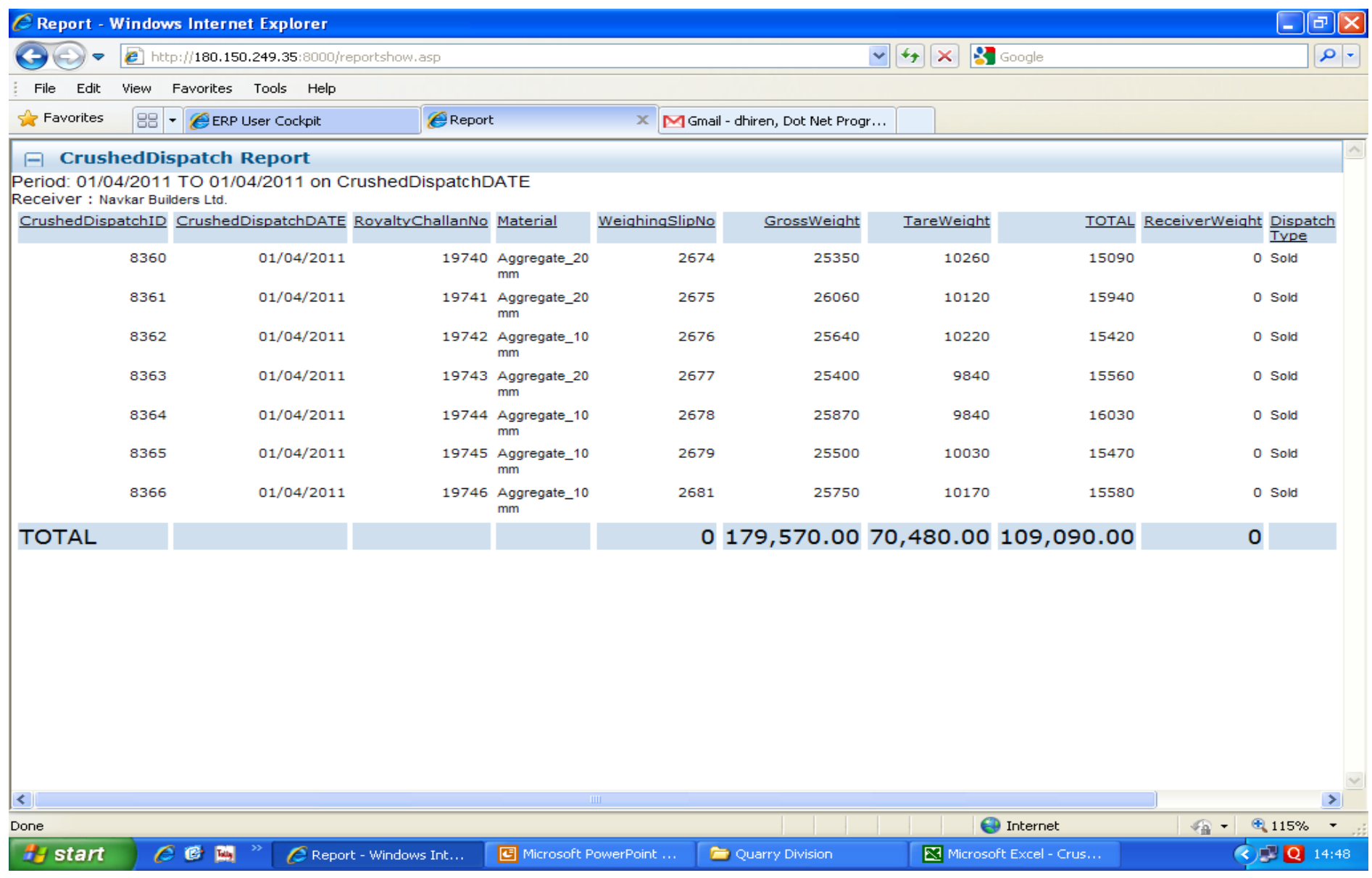

#### 16. Select Material

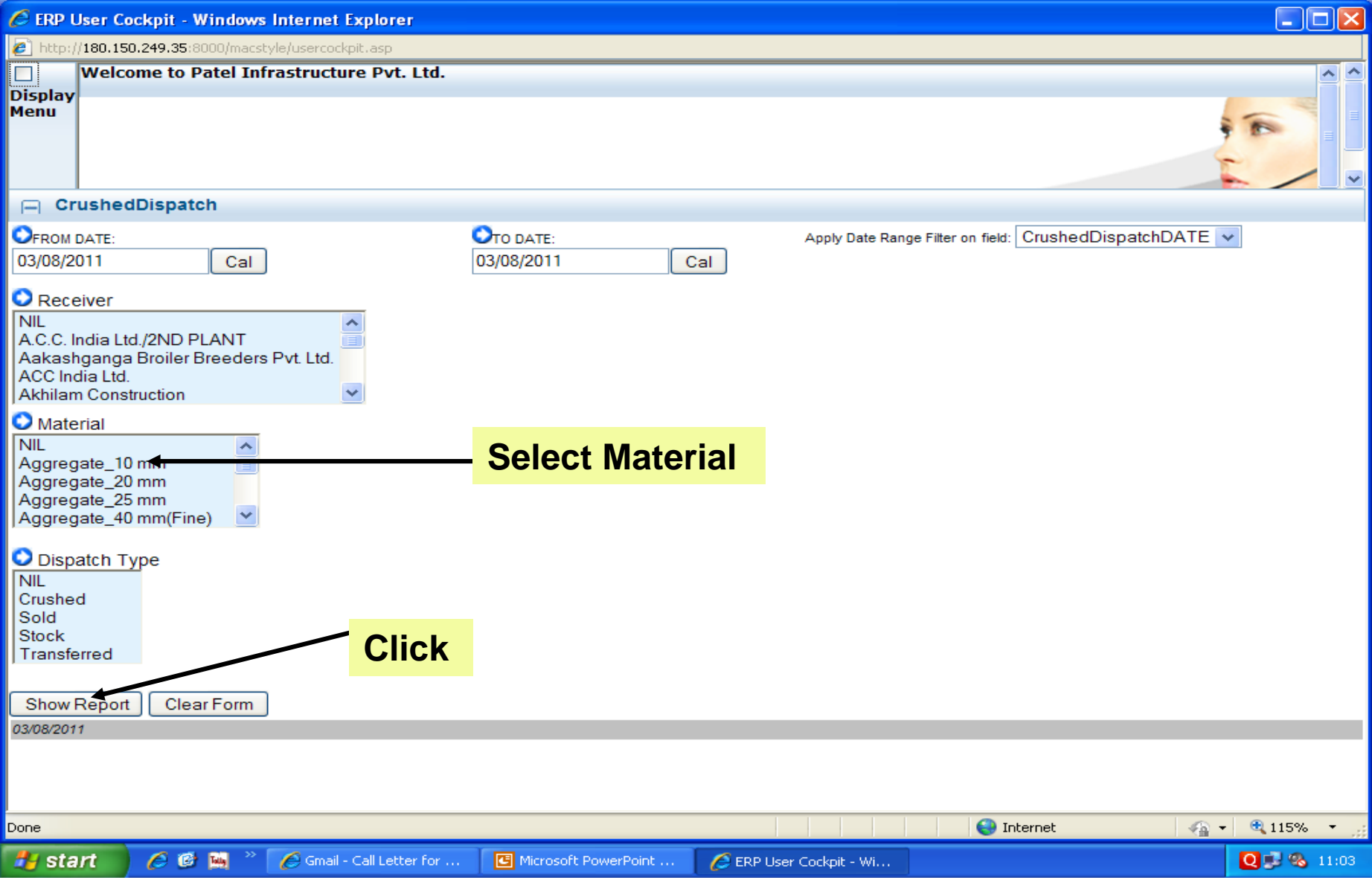

# 17. Material wise Report

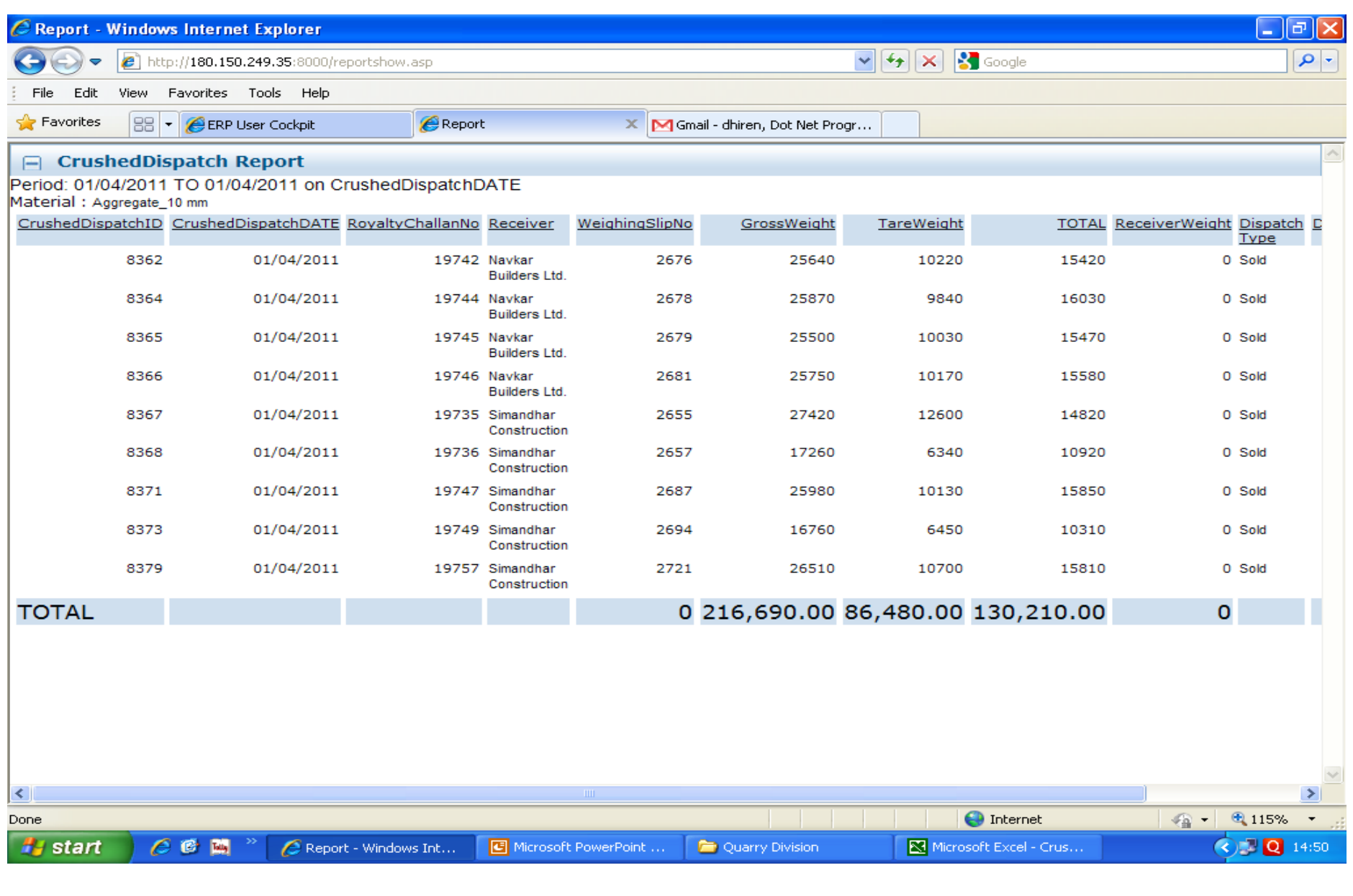

### 18. Material Offer

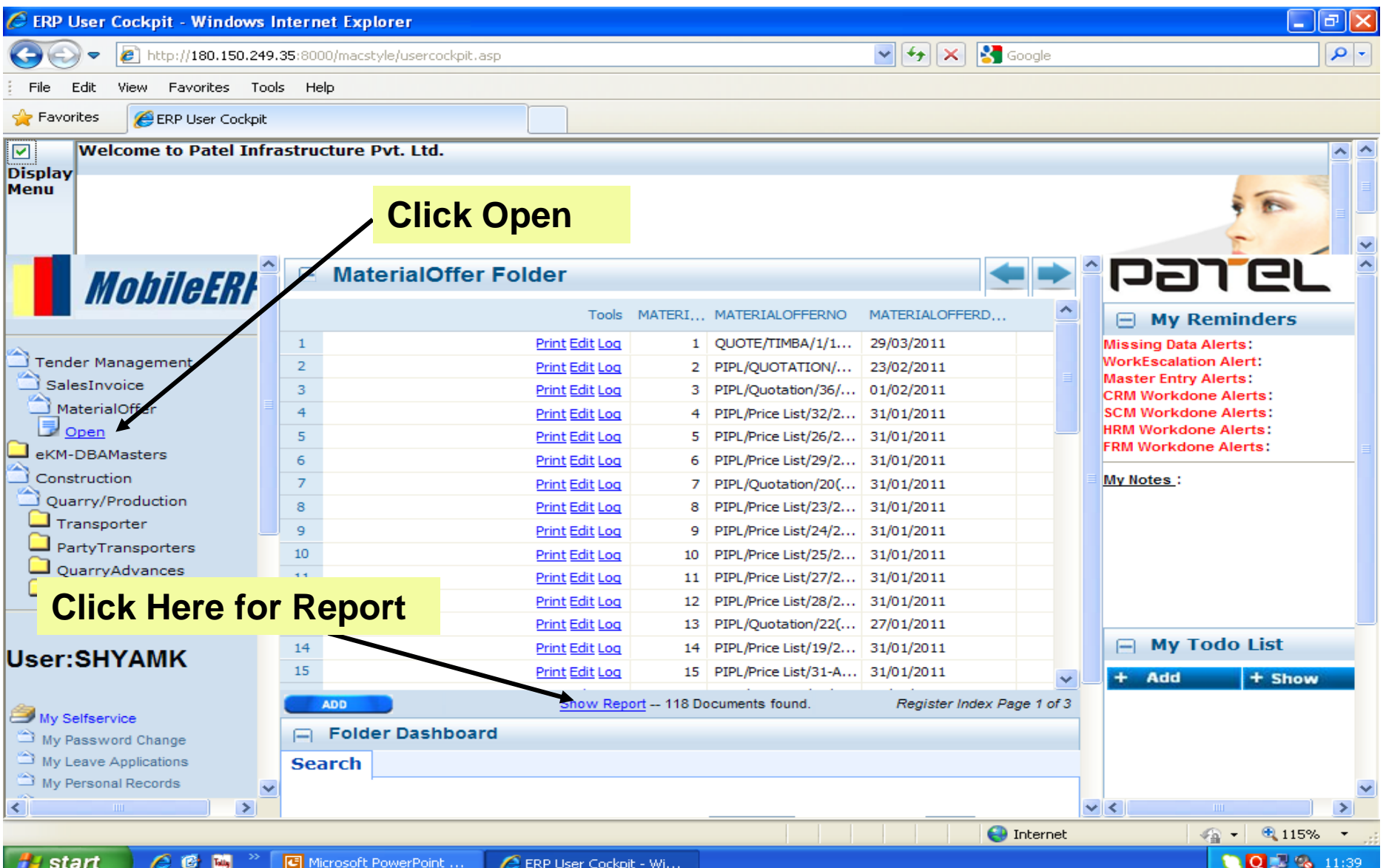

## 19. Material Offer

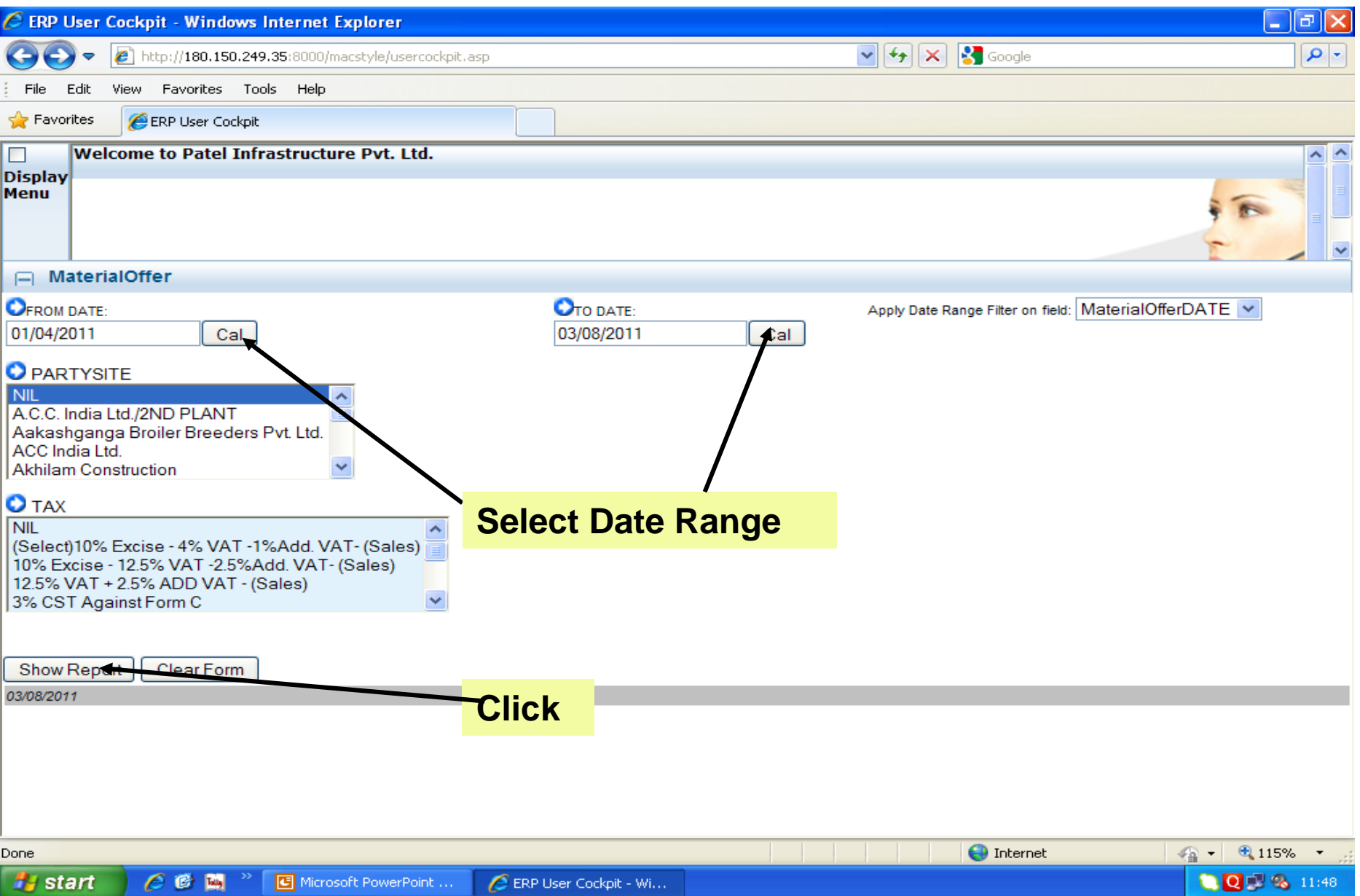

### 20. Material Offer Report

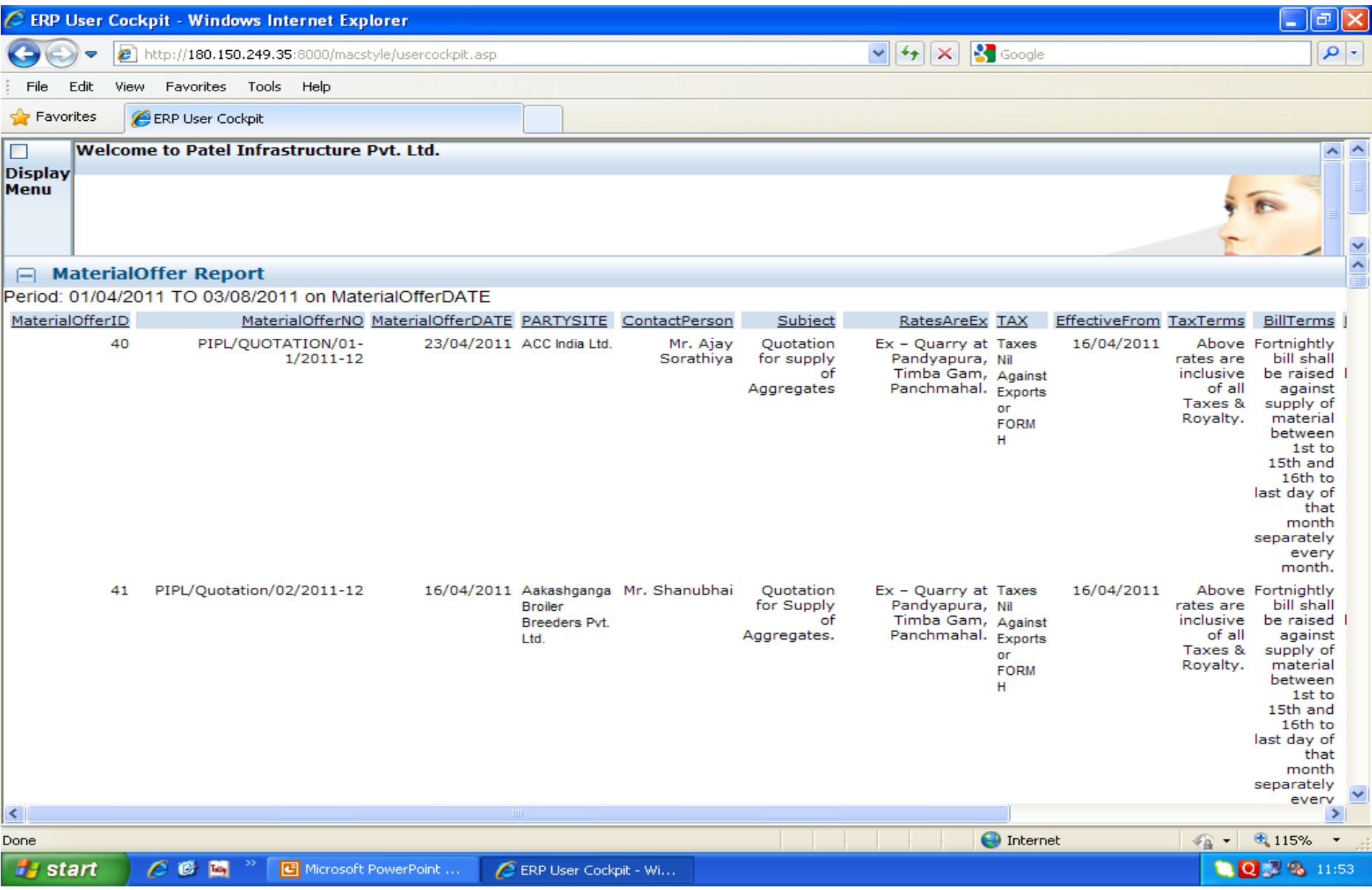

# 19. Party Site wise Report

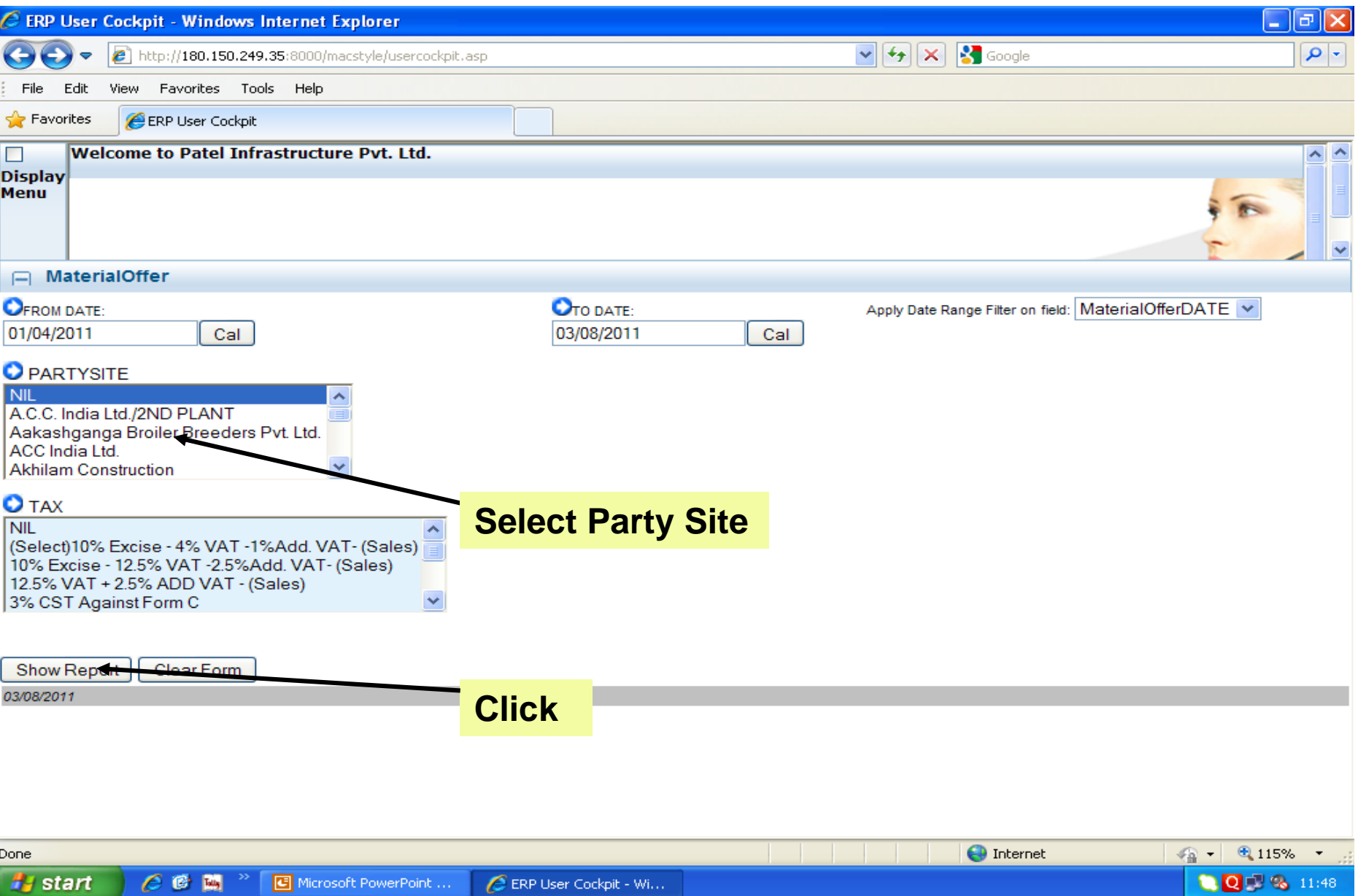